# **Cornerstone** university **USAJOBS** Edge Integration Guide

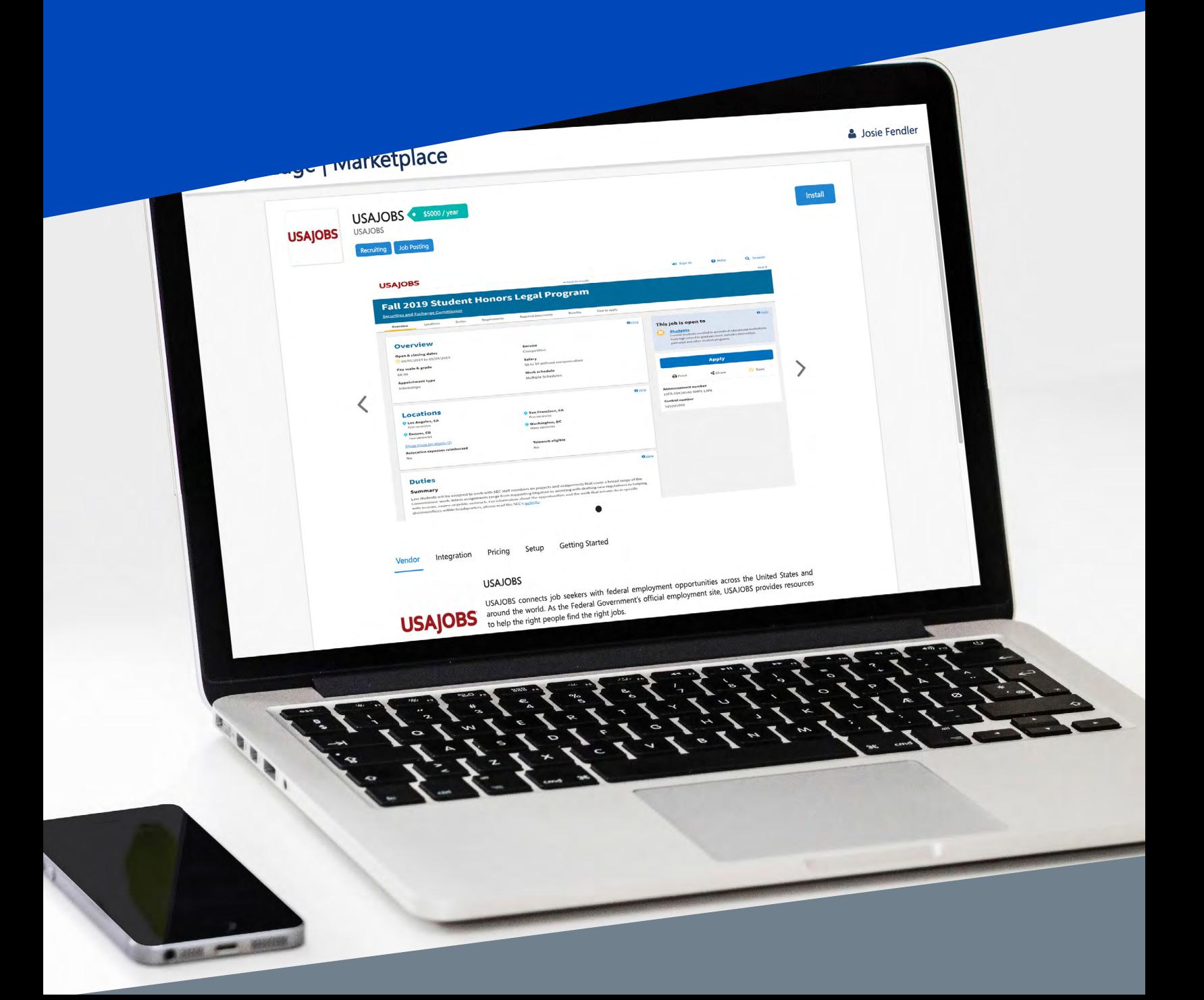

#### **TABLE OF CONTENTS**

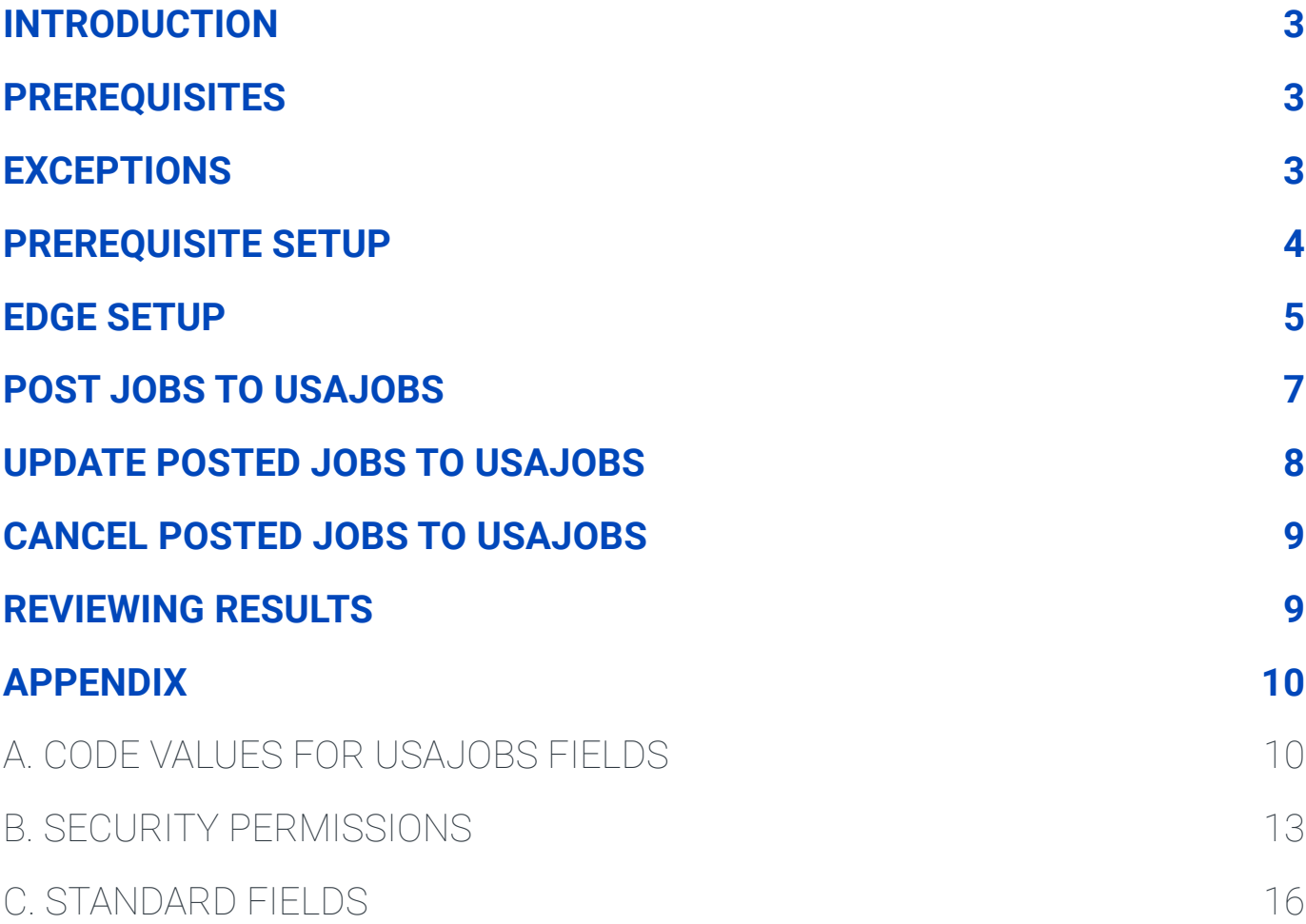

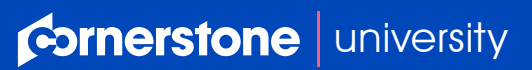

1

#### **VERSION HISTORY**

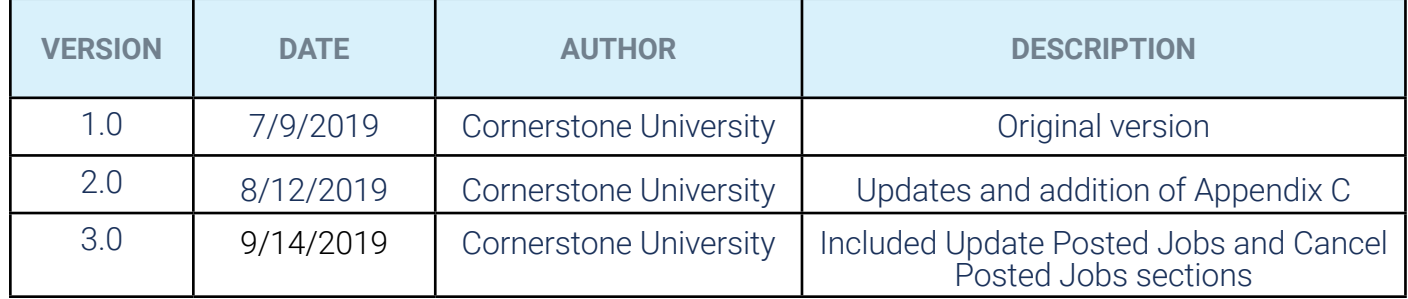

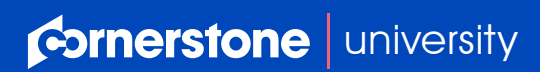

## <span id="page-3-0"></span>**WELCOME TO** USAJOBS

Cornerstone's USAJOBS Integration provides federal agencies the ability to integrate their Cornerstone Recruiting portal with USAJOBS, the Federal Government's official employment site. With this integration, you can post new requisitions created in Cornerstone to USAJOBS. When this integration is enabled, Cornerstone runs an hourly sync to post new jobs from your portal to USAJOBS.

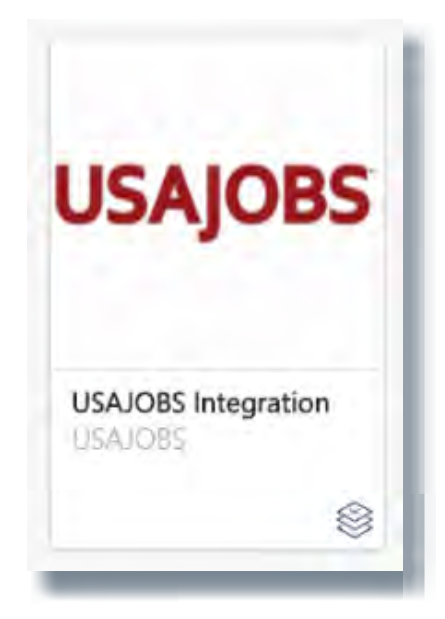

#### **PREREQUISITES**

- Cornerstone Recruiting
- Client must be a U.S. Government Federal Agency

#### **EXCEPTIONS**

1. This integration does NOT support sending applications from USAJOBS to Cornerstone Recruiting.

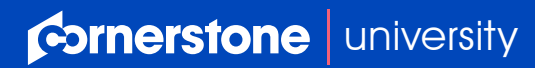

#### <span id="page-4-0"></span>**PREREQUISITE SETUP**

- 1. USAJOBS requires several fields to be sent to their system from Cornerstone that are not standard fields in Cornerstone. You will need to configure these fields as custom requisition fields in Cornerstone. Review the [USAJOBS Data Dictionary](http://marketplace.csod.com/sites/default/files/extra-files/USAJOBSDataDictionary-JobOpportunityAnnouncement.xlsx) document for a list of these fields.
	- a. You will notice that this document lists several non-required fields as well. You can choose to configure these additional fields if you believe your organization needs the data in these fields to be sent from Cornerstone to USAJOBS.
	- b. For fields marked as required in the [USAJOBS Data Dictionary](http://marketplace.csod.com/sites/default/files/extra-files/USAJOBSDataDictionary-JobOpportunityAnnouncement.xlsx) document, you must configure them as required fields under **Requisition and Applicant Preferences** (Admin > Tools > Recruiting > Requisition and Applicant Preferences > Requisition Custom Fields section).
	- c. USAJOBS requires that certain fields contain only specific values. Cornerstone recommends that you configure such fields as custom drop down fields. Note that the options in the drop down fields must use the code value and not the display value. You will need to educate your recruiters to use the right codes for each one of the fields while creating a job requisition. Please see [Appendix A - Code Values for USAJOBS](#page-10-0) Fields for a list of accepted code values for each one of these fields.
- 2. You must designate a Career Site for job postings that should be sent to USAJOBS. We suggest you create a distinct Career Site for USAJOBS.

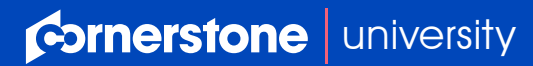

#### <span id="page-5-0"></span>**EDGE SETUP**

- 1. To enable this integration, please submit a GPS case. Within your case, include the portal name in which you would like this enabled for.
- 2. Navigate to the **Edge Marketplace** (Admin > Tools > Edge > Marketplace).
- 3. Click on **Configure Now** next to **USAJOBS Integration**.

#### **Edge | Integration Center**  $\equiv$ & Cornerstone Admir

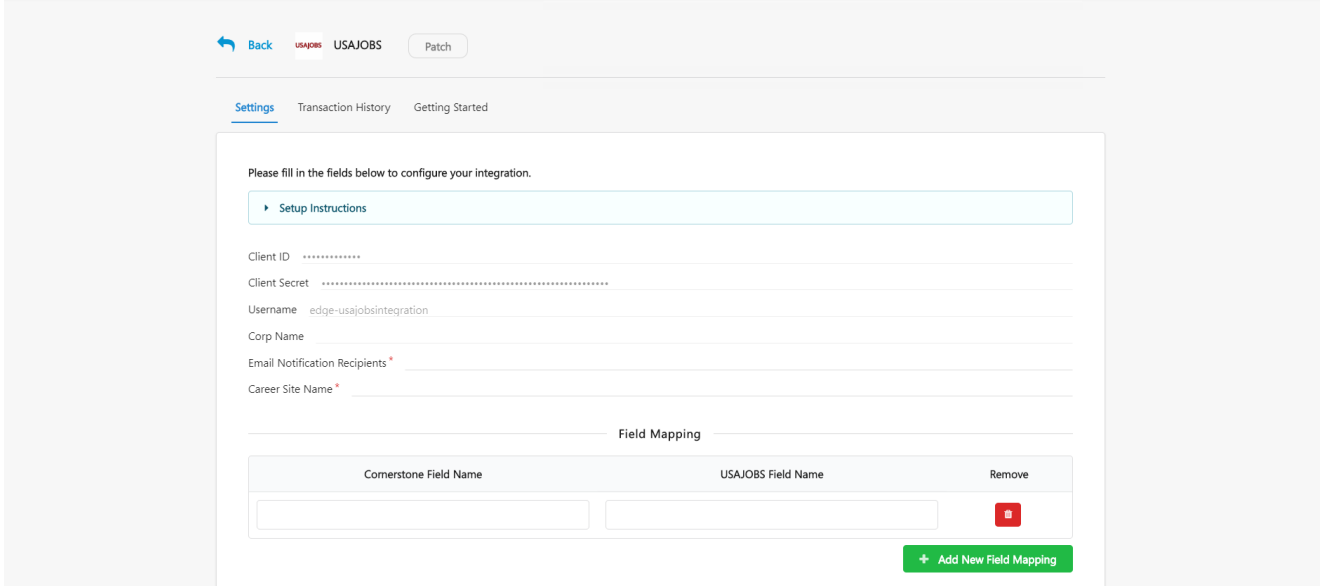

- 4. Configure the integration on the **Settings** page.
	- **a. Career Site Name:** This is the name of the career site where your recruiters will post new jobs that are eligible to be posted to USAJOBS. Ensure the value you enter here exactly matches the name of the career site configured in your portal.
	- **b. Email Notification Recipients:** This is a comma separated list of email addresses for recipients who should be notified by Cornerstone when each hourly sync runs. The email is sent when each sync completes. The email contains the following information:
		- Email subject: {Portal Name} USAJOBS Integration Executed
		- In the email body:
			- 1. Total Number of Records
			- 2. Number of Successful Records
			- 3. Number of Error
		- Excel attachment with error description for each requisition

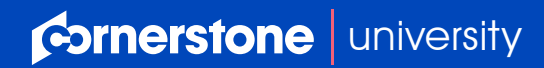

- **c. Field Mapping:** This table allows you to map your standard and custom Cornerstone fields with USAJOBS fields. While posting jobs in USAJOBS, Cornerstone will only send the fields you include in this mapping table.
	- i. To add a new mapping, click on **+ Add New Field Mapping**.
	- ii. Select the USAJOBS field name under the **USAJOBS Field Name** column. This should be a valid value from the Data Element Name column noted within [USAJOBS Data](http://marketplace.csod.com/sites/default/files/extra-files/USAJOBSDataDictionary-JobOpportunityAnnouncement.xlsx)  [Dictionary d](http://marketplace.csod.com/sites/default/files/extra-files/USAJOBSDataDictionary-JobOpportunityAnnouncement.xlsx)ocument.
	- iii. Enter the corresponding configured field name in your Cornerstone portal under the **Cornerstone Field Name** column.
		- 1. This value can be the custom field name.
		- 2. This value can also be a standard field value. See [Appendix C](#page-16-0) for a list of standard fields.
- d. Click on **Save Settings** which will take you to the **Manage Integrations** page.
- e. Search for **USAJOBS Integration** and enable the integration by turning on the toggle switch. Culiamque fuemquit rei etrum re, fue consulegerus ma, Catam suppl. manum ori sulus in temusqua L. Sere es derem tat vist poricupio hacis noruntia quam. Viderem, sende rei per hilius esimuntrum tam ut vis, conoste noc, etium, cor habefex serisserfex movit.
- f. Serum hae consimortia re essu et L. Popubliemus nortus sa in sultum rei se tem nit, nihilinatiae nox nostric ocultis? Virmilicaest porbeme mo host iam quam Romaximissim sus in telibustuis. Dectur pridieniti fecterces hosterox supiorum am quam ego es deffrehenat virissa cons factum adeperviu in se cus fue cestriptes vis ma, sus? Do, utem inte atius cae mandaciam et faces? Opiondiem ocauretis re caet it rei tere quit, quam nequium tem in dium lici con vis larem vit.
- g. Ne in vernique cre conem ocastatuam, quod intinatu quam intuam, que morum, criorum ta vissedo, post vat, te, ur licis, peribem pari, qua nenatussed fue factorum per ut L. Sulica venit, ur locae ia molum Romne confece rfecrit viventi, furnihi liissa publico habulic iesteri pro, tum nonsusq uervisterum hus confec rem etrestem iu clute ius sed rei pos egit. Serfit intelutum ventemu ripsend estraet quos esit ad contiu es vivivicon de coent.
- h. Los, fatius et; in hos hos estra vis forum oc, nihilici se re pat.
- i. Ere nos imus cupienat vivigilicam ia moveni pl. Tum interes, dem anum, aut vit; nit.
- j. Ribem intende atqueres huis huidem dessentin vis, ocatque mo hae ne catquas praet; ine que terem patuit.
- k. Non re pra? Palicaet ori pulis, commo efec orudam egit voctus. Simmore confenatra adhus vis, quas oraeto iae mei con publicit, urei se, esus. Opiorbem nonsilium in a cotam nox sertum ia reo perfer us.

**Cornerstone** [university](https://www.cornerstoneondemand.com/)

#### <span id="page-7-0"></span>**POST JOBS TO USAJOBS**

To post a job to USAJOBS, a recruiter must create a requisition in Cornerstone Recruiting and post the job to the designated career site.

- 1. Navigate to the **Manage Requisitions** page (typically under Recruit > Manage Requisitions).
- 2. Within the Options menu, select **Add Requisition**.
- 3. Complete the required fields, including the information on the Create Requisition, Job Ad, Application Workflow, and Applicant Review pages.
- 4. When you had added all the required information, click on **Submit and Manage Posting** in the Applicant Review page.
- 5. In the Career Sites section, select the checkbox next to the designated career site. This is the same career site configured in the Career Site Name field in Edge.
- 6. Enter today's date as the **Effective Date**. Enter a desired **End Date**.
	- a. It's important that you enter today's date as the Effective Date the integration's hourly sync picks up any jobs posted today. If your have a future dated Effective Date, the requisition will be picked up during the day it's effective.
- 7. Select **Post**.

The integration will pick up your job in the next hourly sync and post it in USAJOBS. Note that during each sync, Cornerstone retrieves any requisitions with a Career Site Effective Date of today. The sync will not pick up any back dated Career Site postings.

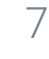

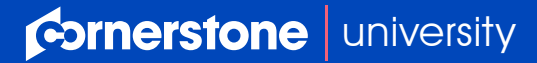

#### <span id="page-8-0"></span>**UPDATE POSTED JOBS TO USAJOBS**

If a job requisition has been already posted to USAJOBS and is currently within it's effective and expiration date, you may trigger the job requisition to **Update** from CSOD to USAJOBS.

- 1. Navigate to the **Manage Requisitions** page (typically under Recruit > Manage Requisitions).
- 2. Locate your requisition number and select **Edit**.
- 3. Update any fields in which you would like reflected within USAJOBS.
- 4. When you had added all the required information, click on **Submit at the bottom of the Edit Requisition page**.

The integration will pick up your job in the next hourly sync and post it in USAJOBS. Note that during each sync, Cornerstone retrieves any requisitions with a last modified date of today.

- 1. If you would like to update the effective date and expiration date of the posting, please first update these dates by Navigating to Manage Requisition page and select Edit Posting
- 2. Once you have updated the dates, select Post.
- 3. Navigate to the **Manage Requisitions** page (typically under Recruit > Manage Requisitions).
- 4. Locate your requisition number and select **Edit**.
- 5. Update any fields in which you would like reflected within USAJOBS.
- 6. When you had added all the required information, click on **Submit at the bottom of the Edit Requisition page**.

The integration will pick up your job in the next hourly sync and update it in USAJOBS.

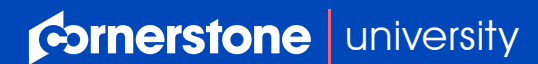

#### <span id="page-9-0"></span>**CANCEL POSTED JOBS TO USAJOBS**

If a job requisition has been already posted to USAJOBS and is currently within it's effective and expiration date, you may trigger the job requisition to **Cancel** from CSOD to USAJOBS.

- 1. Navigate to the **Manage Requisitions** page (typically under Recruit > Manage Requisitions).
- 2. Locate your requisition number and select **Edit**.
- 3. Scroll to the bottom of the requisition and locate **Status**. Select **Cancelled**.
- 4. Click on **Submit at the bottom of the Edit Requisition page**.

The integration will pick up your job in the next hourly sync and cancel it in USAJOBS

#### **REVIEWING RESULTS**

If you configured an email address in the **Email Notification Recipients** field under Edge, the recipients will get an email when the sync completes. For those requisitions that have successfully posted, you can view them in <https://www.usajobs.gov>by searching for your position or [uat.usajobs.gov](http://uat.usajobs.gov) if you are using a stage portal.

For the requisitions that did not post successfully, please review the error log attached to the email notification and address the errors in your job requisition. Once you fix the errors, re-post the job to the career site with an Effective Date of today.

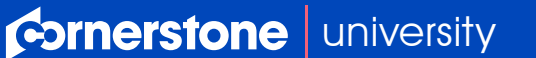

## <span id="page-10-0"></span>**APPENDIX** A. CODE VALUES FOR USAJOBS FIELDS

The table below provides links to USAJOBS web pages that list the accepted code values for certain commonly used fields. The pages list the code values in a name-value pair in JSON format. For example, for the **Travel Percentage** field, USAJOBS provides the following:

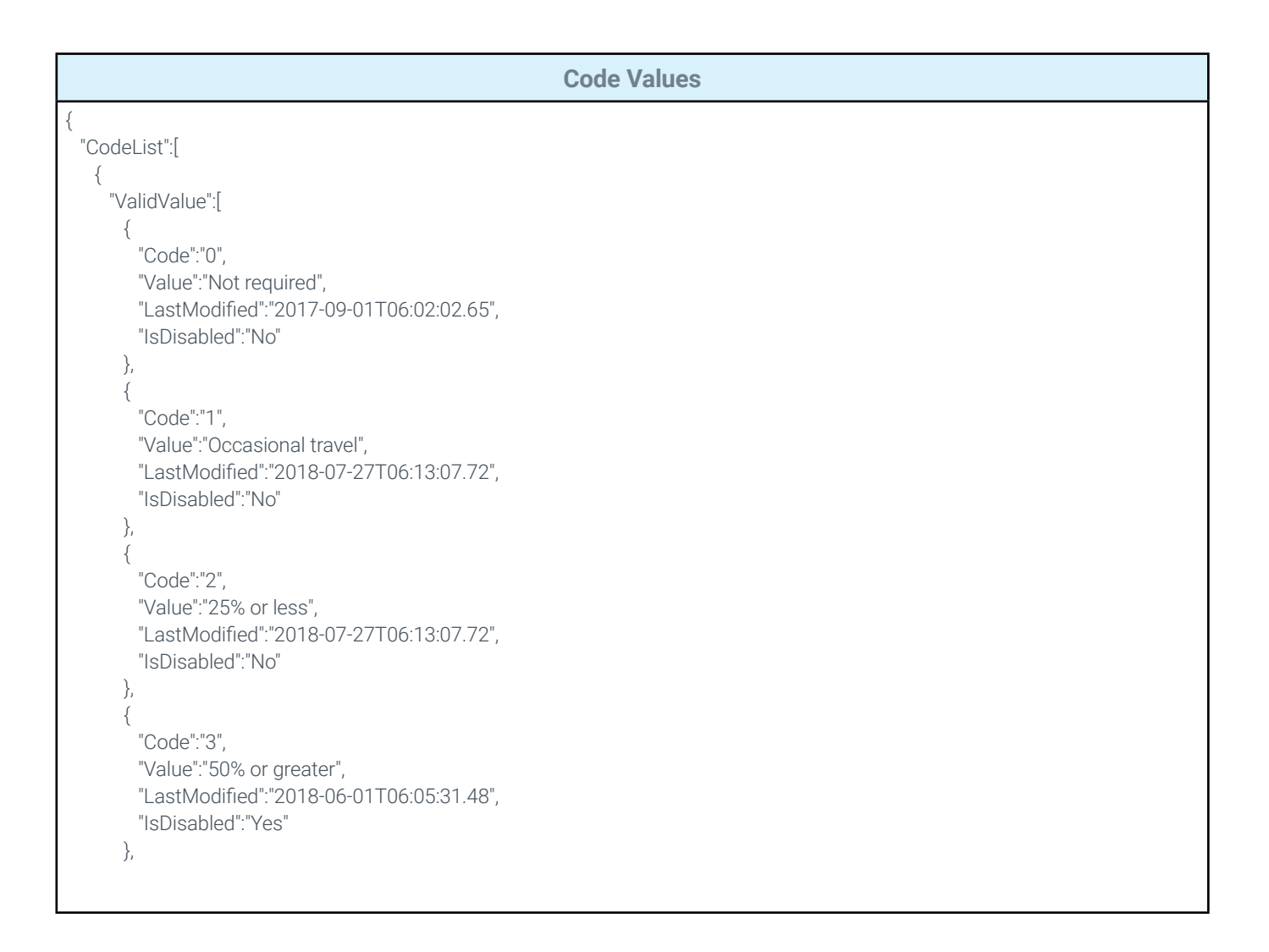

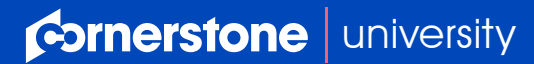

#### **Code Values (Continued)**

```
 { 
         "Code":"5",
         "Value":"50% or less",
         "LastModified":"2018-07-27T06:13:07.72",
         "IsDisabled":"No"
       },
\{ "Code":"7",
         "Value":"75% or less",
         "LastModified":"2018-07-27T06:13:07.723",
         "IsDisabled":"No"
       },
\{ "Code":"8",
         "Value":"76% or greater",
         "LastModified":"2018-07-27T06:13:07.723",
         "IsDisabled":"No"
       }
     ],
     "id":"TravelPercentage"
   }
  ],
  "DateGenerated":"2019-05-22T00:45:06.6845894-04:00"
}
```
In this case, you must configure a custom requisition field that is a drop down. Let's say you call the field as 'USAJOBS - Travel Percentage'. The list of options you will configure in this field should be 0, 1, 2, 3, 5, 7, and 8. Note that you should not configure the corresponding values (Not required, Occasional, 25% or less, etc.). You will need to train your recruiters or provide relevant reference material to your recruiters to ensure they select the right value in the field while creating the job requisition.

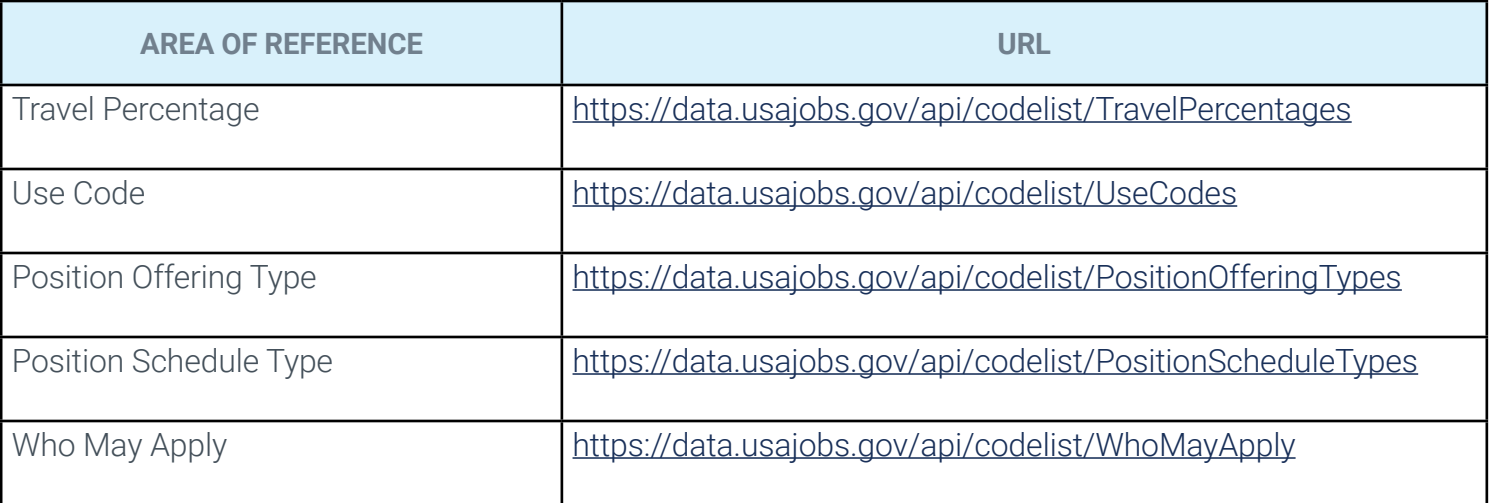

**Cornerstone** [university](https://www.cornerstoneondemand.com/)

11

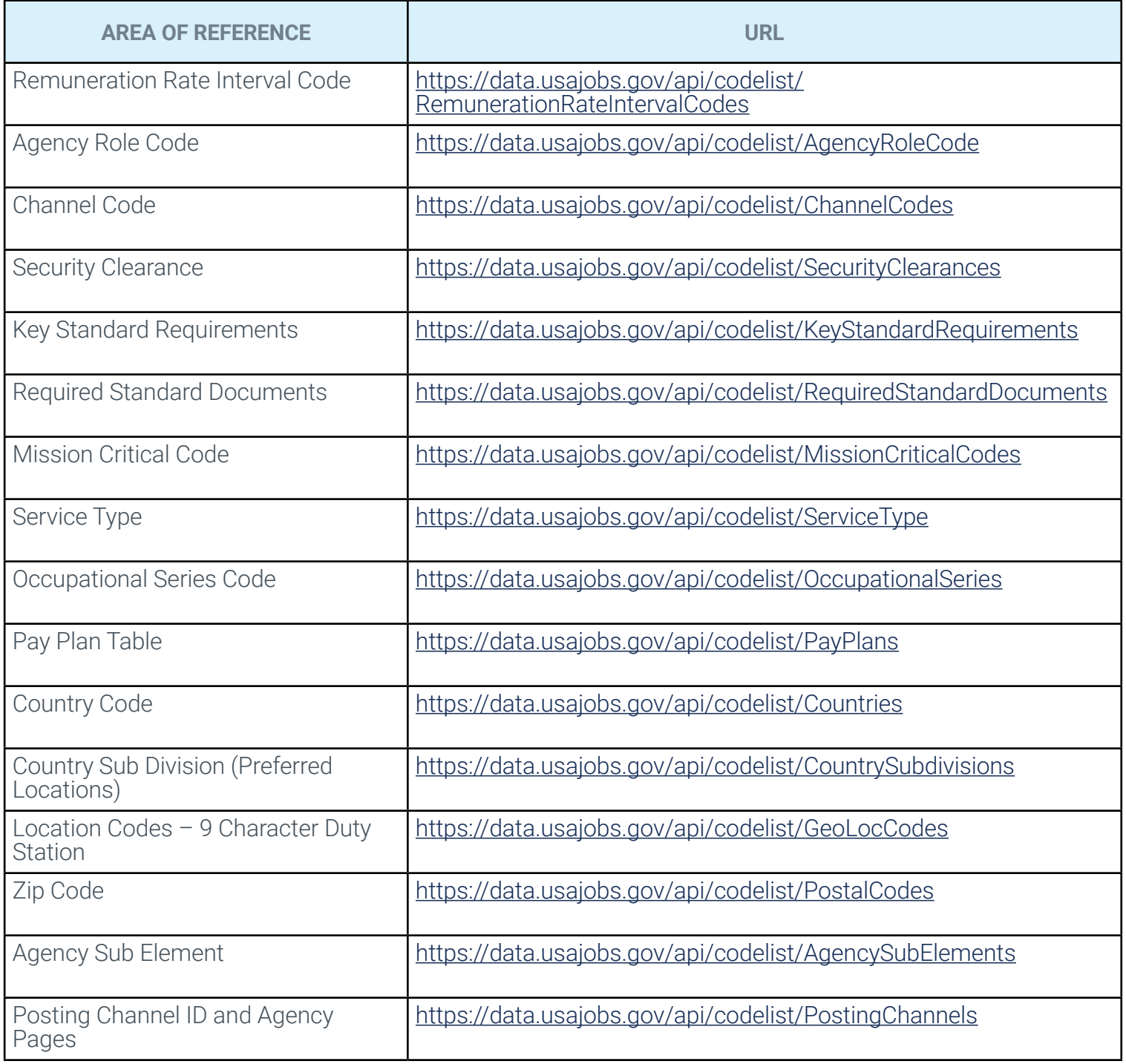

For a list of code values for additional fields, please download the [Enumeration List](http://marketplace.csod.com/sites/default/files/extra-files/USAJOBSEnumerationLists.zip) file. This zip file contains several XML files containing the code values. You will need to unzip this file to view the XML files. 12

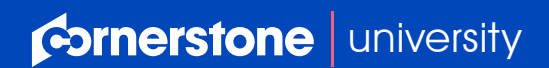

#### <span id="page-13-0"></span>B. SECURITY PERMISSIONS

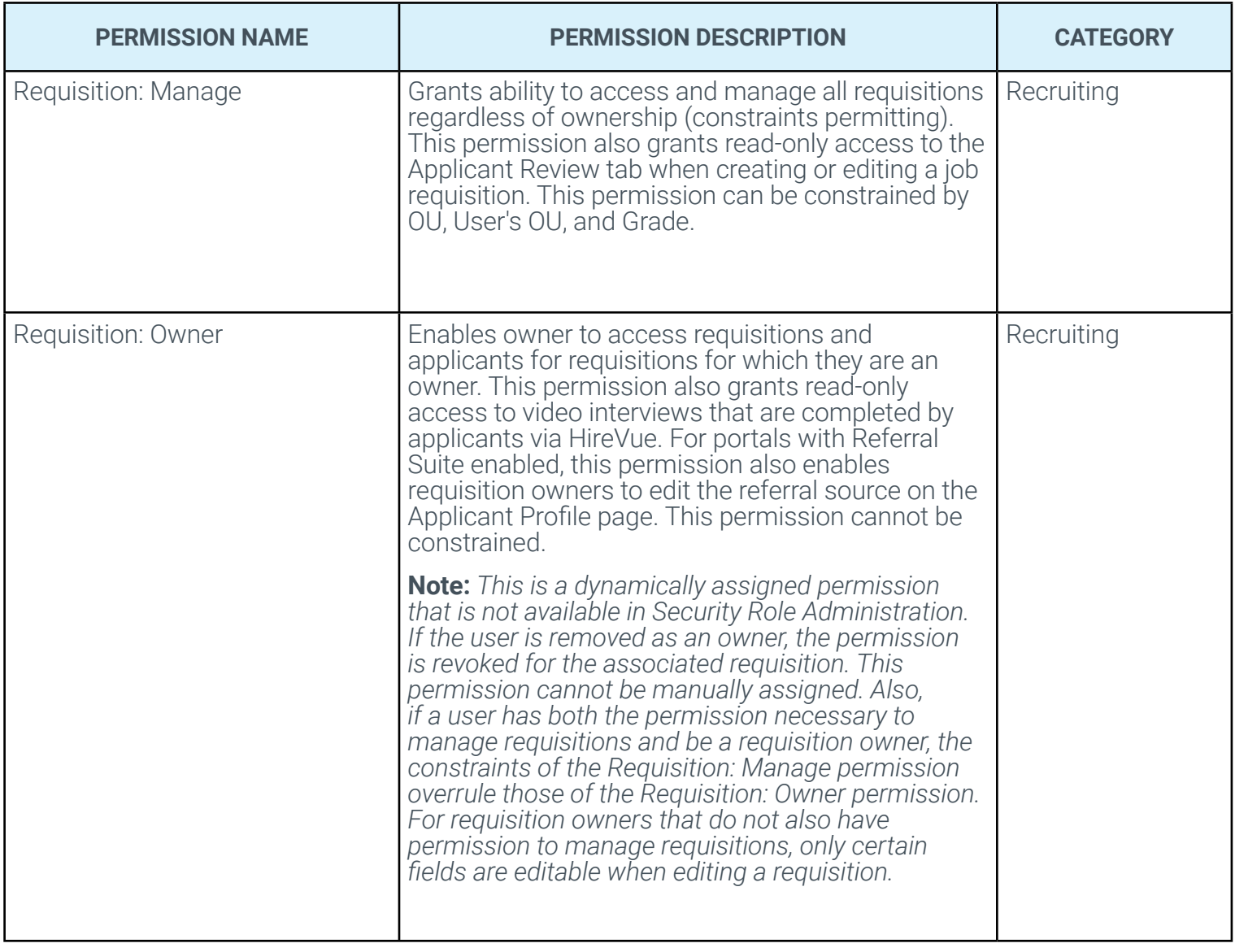

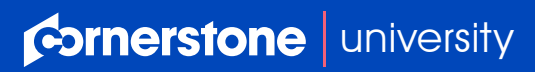

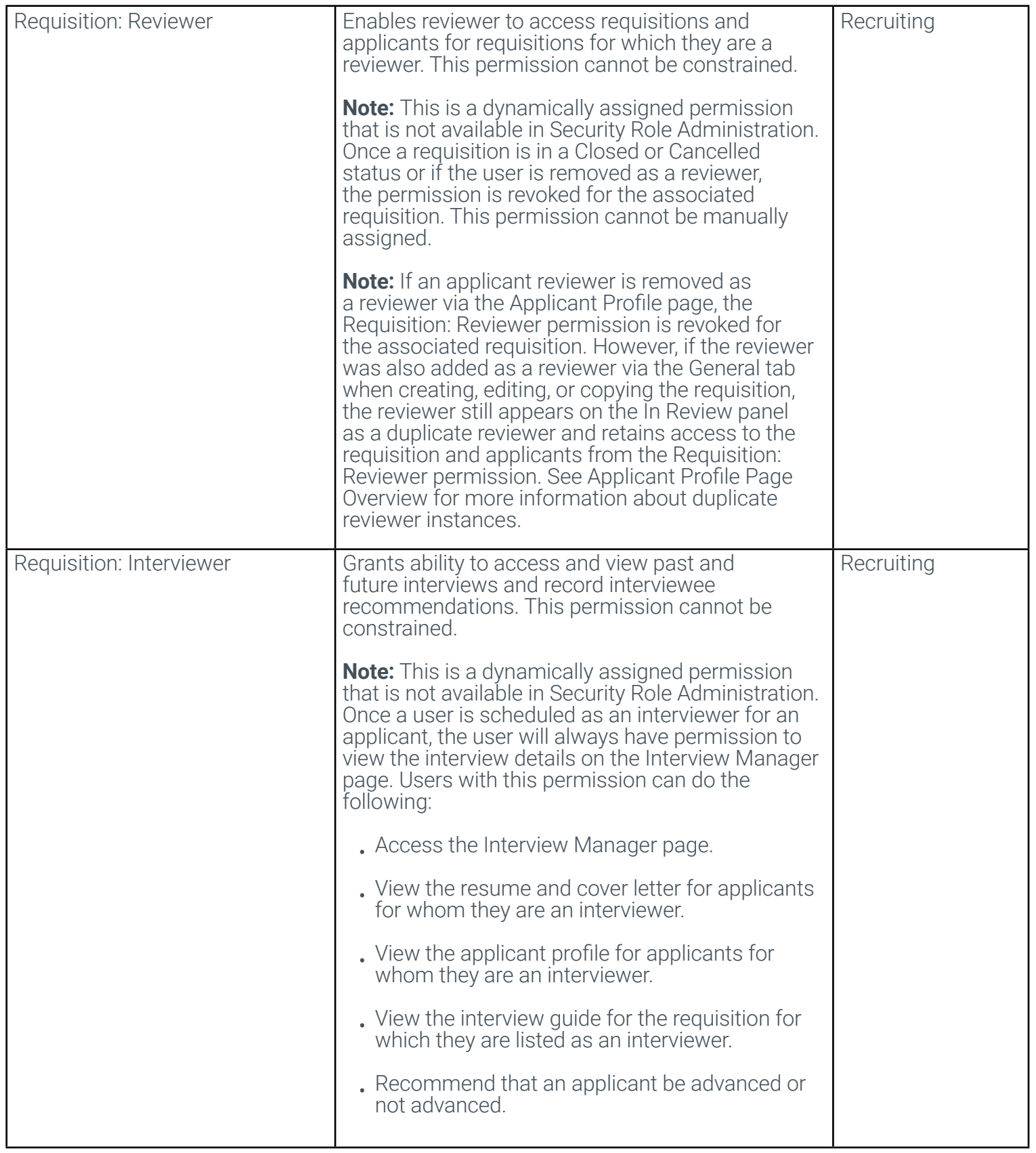

**Cornerstone** | [university](https://www.cornerstoneondemand.com/)

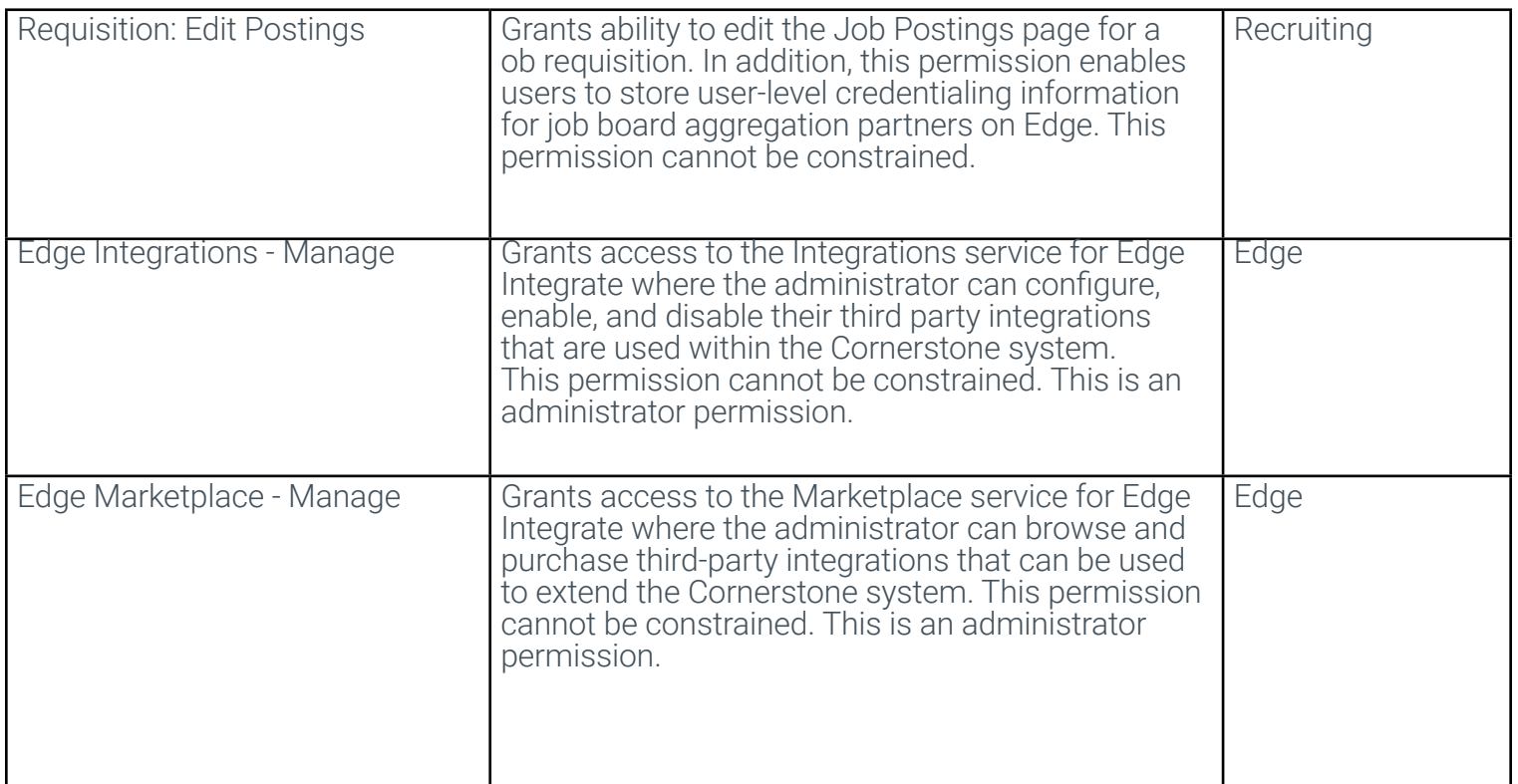

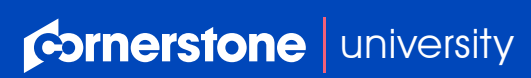

#### <span id="page-16-0"></span>C. STANDARD FIELDS

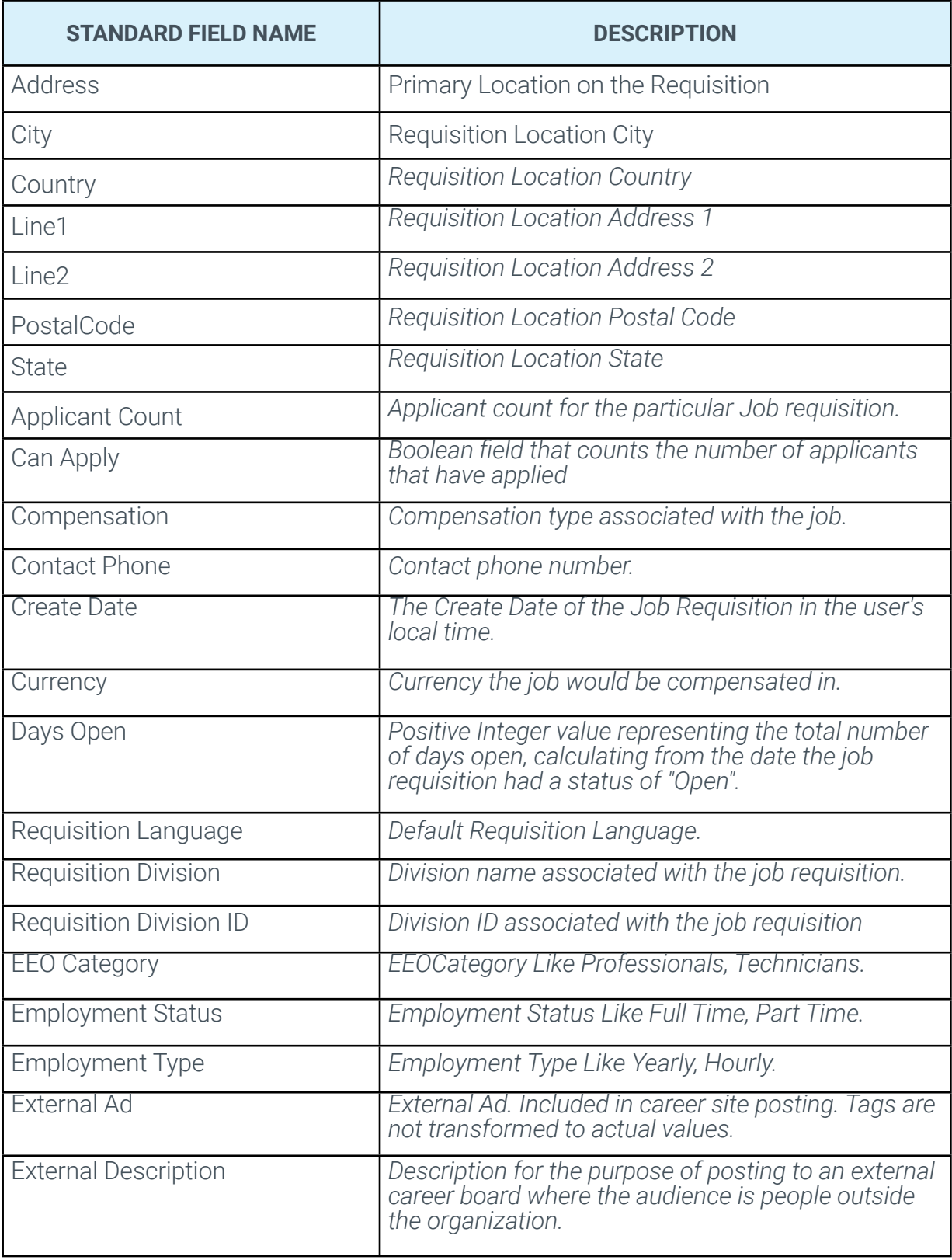

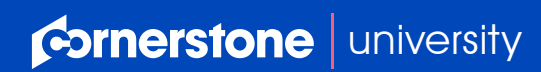

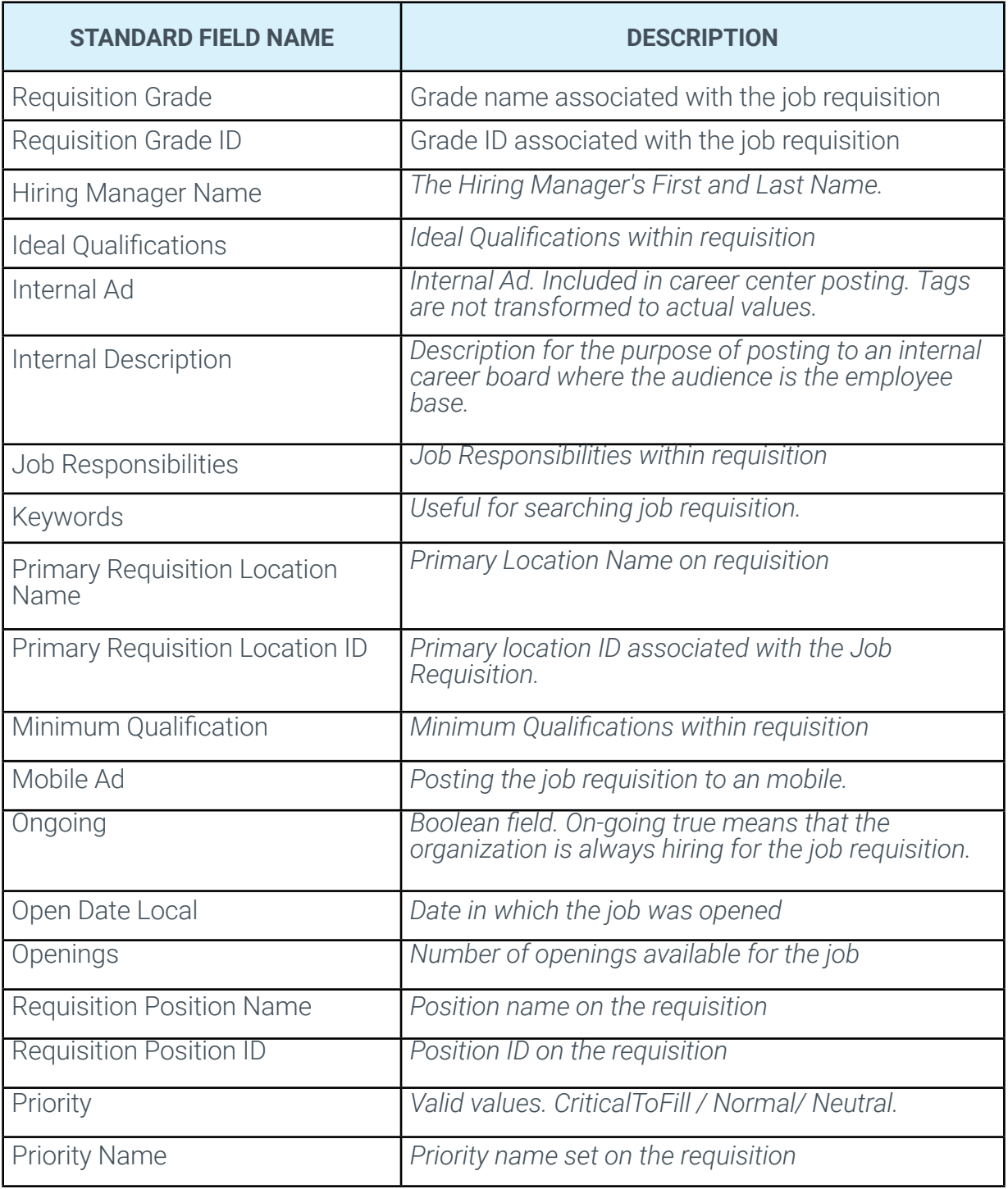

**Cornerstone** | [university](https://www.cornerstoneondemand.com/)

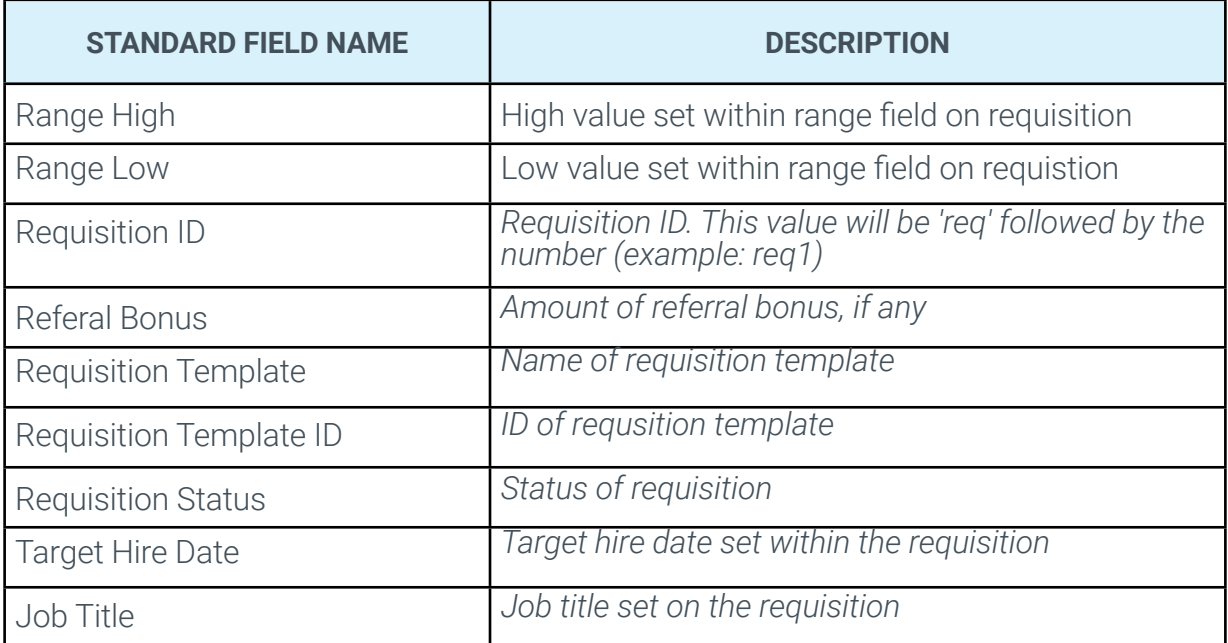

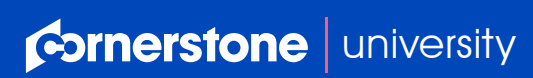